# **Software ANDES**

# Manual de instalación

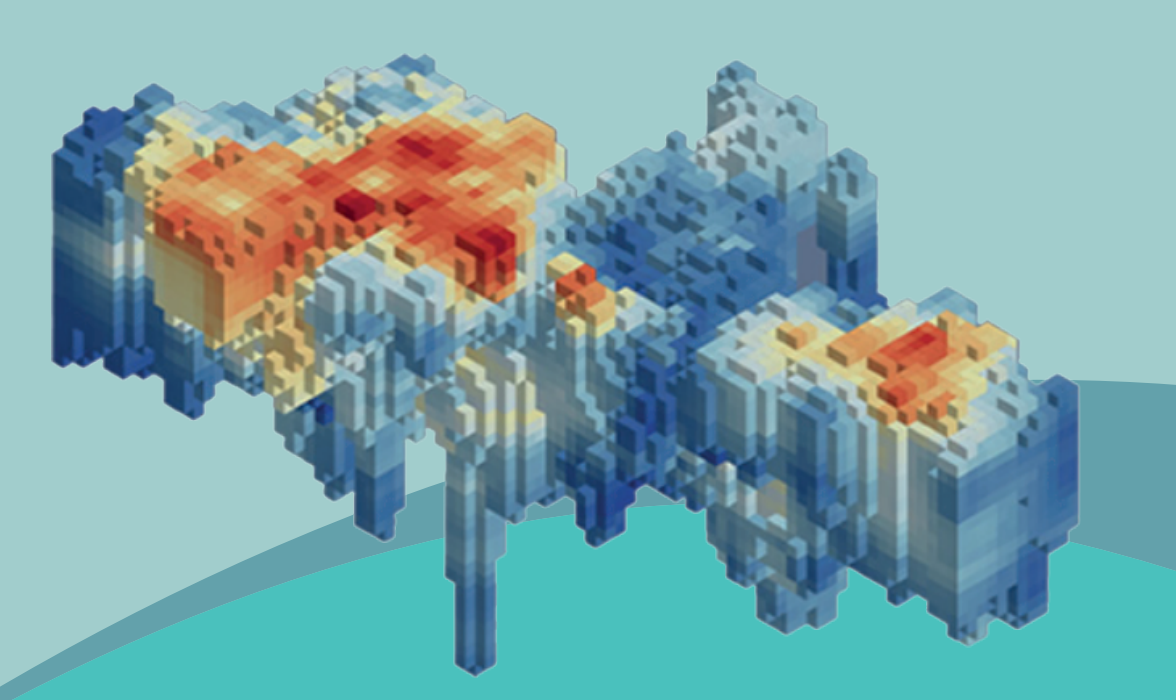

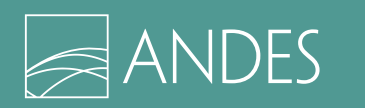

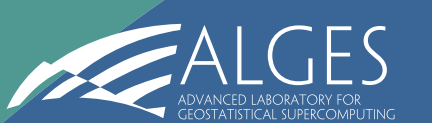

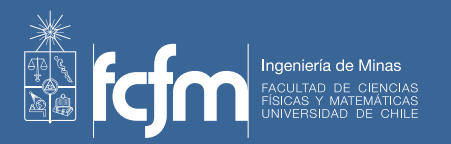

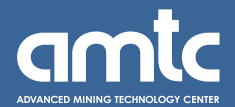

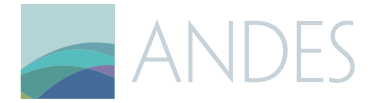

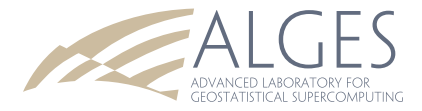

- 1. Abrir el instalador ANDES (64-bit). Se recomienda cerrar las demás aplicaciones que se encuentren en segundo plano.
- 1.1 Es probable que aparezca una advertencia de Windows, diciendo que la aplicación es desconocida, se debe hacer clic en "Más información" para poder seguir con la instalación. Este mensaje aparece debido a que el software no está firmado digitalmente para Microsoft. A continuación, hacer clic en "Ejecutar de todas formas".

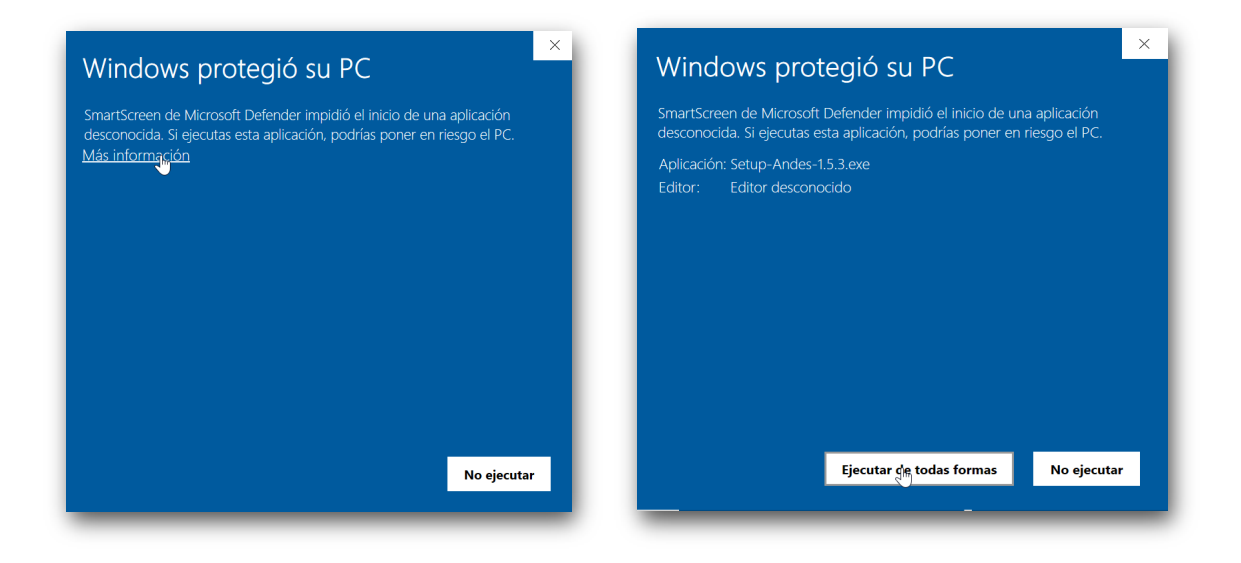

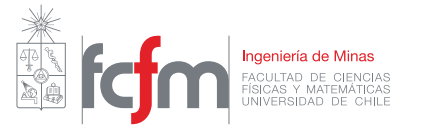

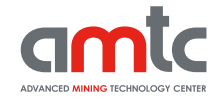

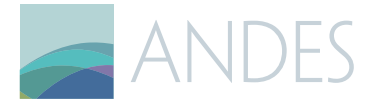

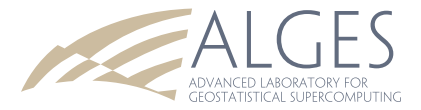

2. Seleccione en la configuración del modo de instalación la opción "Install for me only", de esta forma el software será instalado para el usuario en uso y no todos los usuarios.

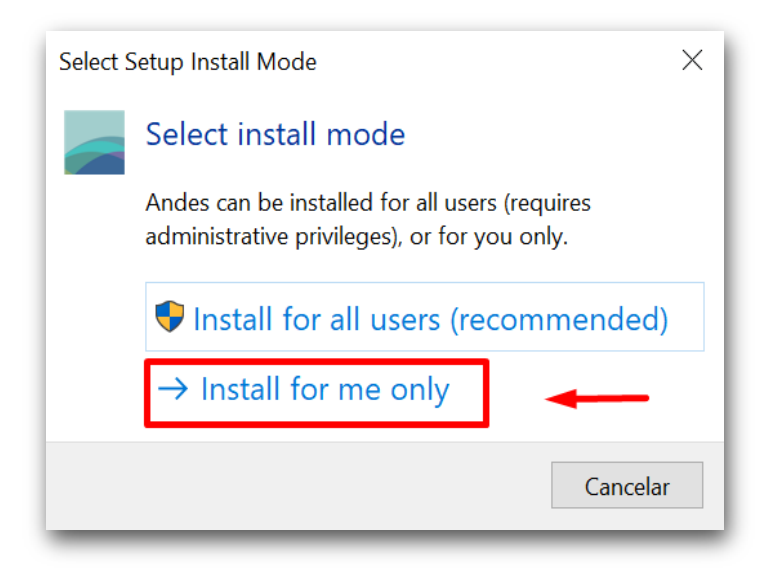

3. Leer licencia de Alges. Luego hacer clic en I Agree/ Yo Acepto. y hacer clic en Next.

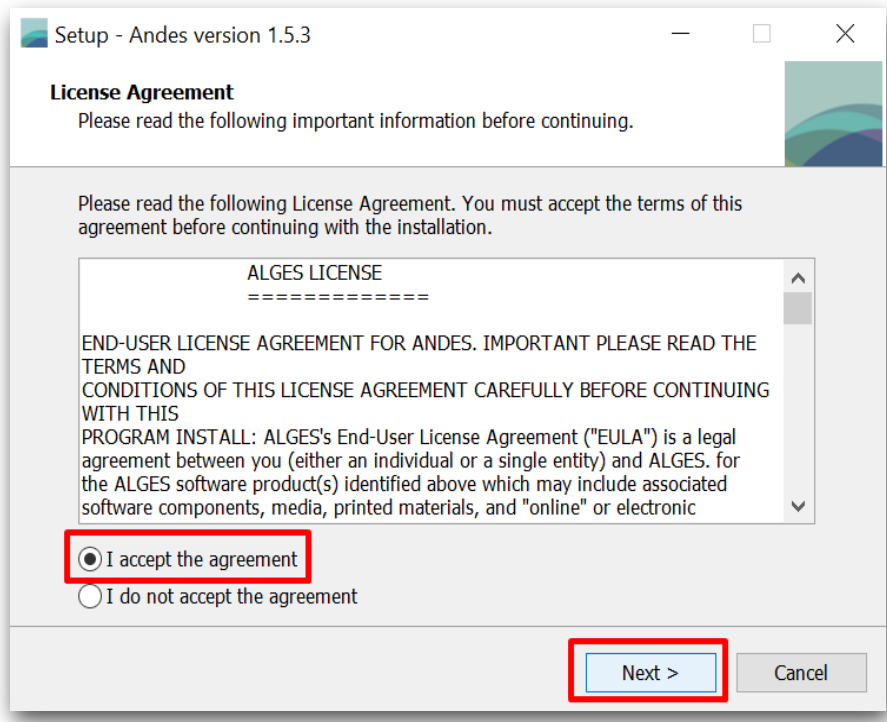

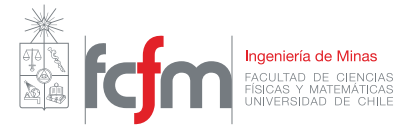

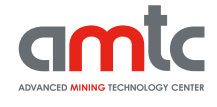

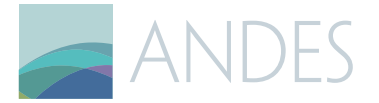

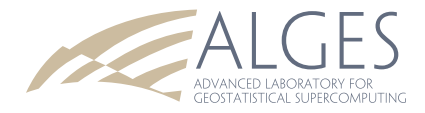

4. Leer la descripción del Software y hacer clic en Next.

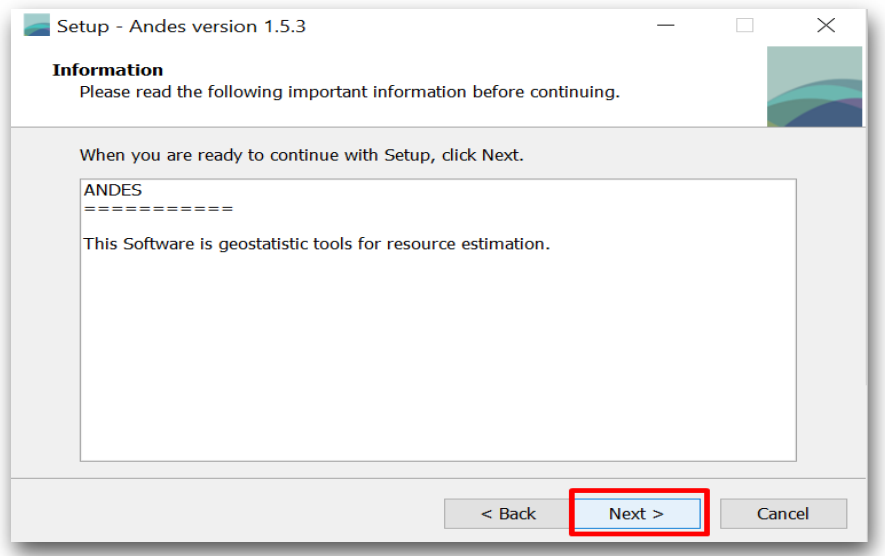

5. Elegir la Carpeta en donde se instalará Andes, de manera predeterminada al elegir el modo de instalación: "Install for me only" se genera una carpeta llamada Andes y se guarda en el disco C:/ en la carpeta *Users > "usuario" > AppData > Local > Programs (*Esta configuración puede variar de equipo en equipo), puede modificar esta ruta haciendo clic en Browse. Es importante que si cambia la ruta el destino sea una ruta donde tenga permisos de escritura (dentro de su carpeta de usuario, por ejemplo).

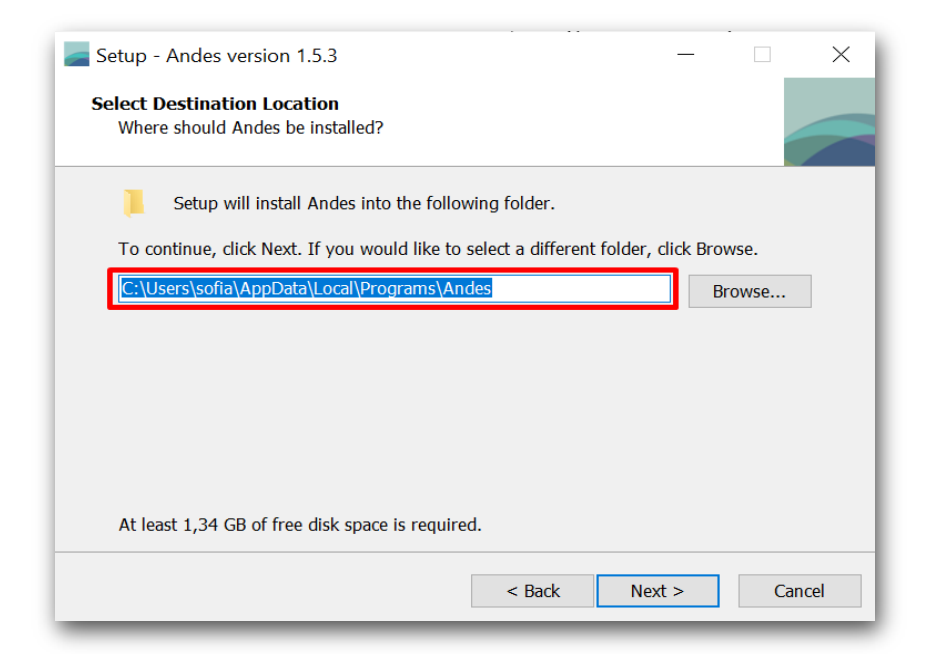

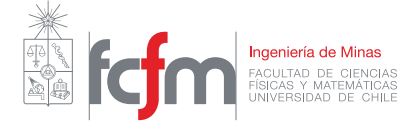

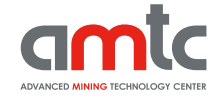

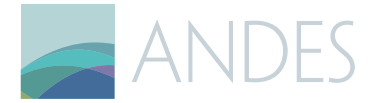

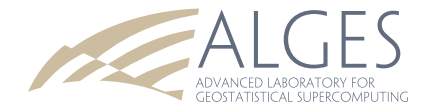

6. Una vez elegida dar clic en Next/Siguiente.

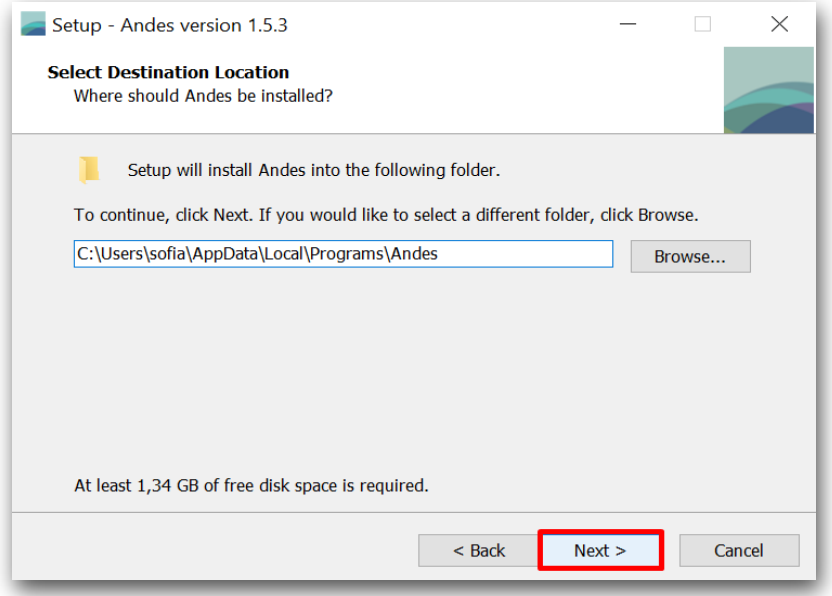

7. El programa crea un acceso directo en la ubicación que usted elija, predeterminadamente lo hará en la carpeta Start Menu, pero puede ser modificado haciendo clic en Browse, una vez elegida la carpeta seleccionar Next.

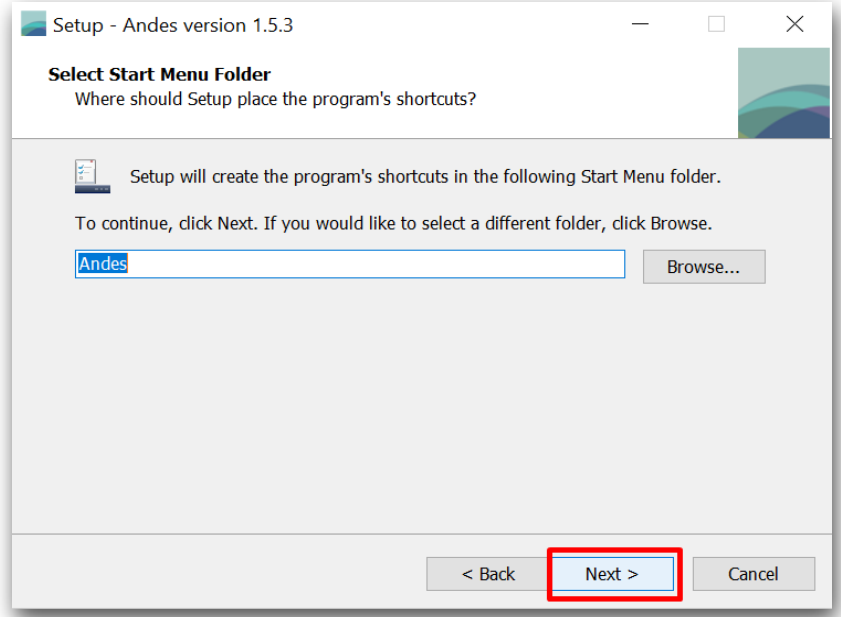

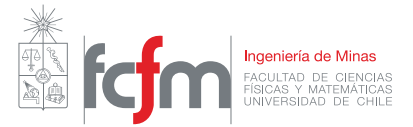

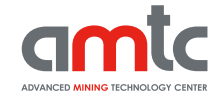

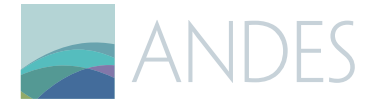

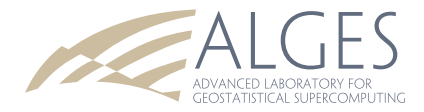

8. Seleccionar si desea o no, crear un acceso directo en el Escritorio y hacer clic en Next.

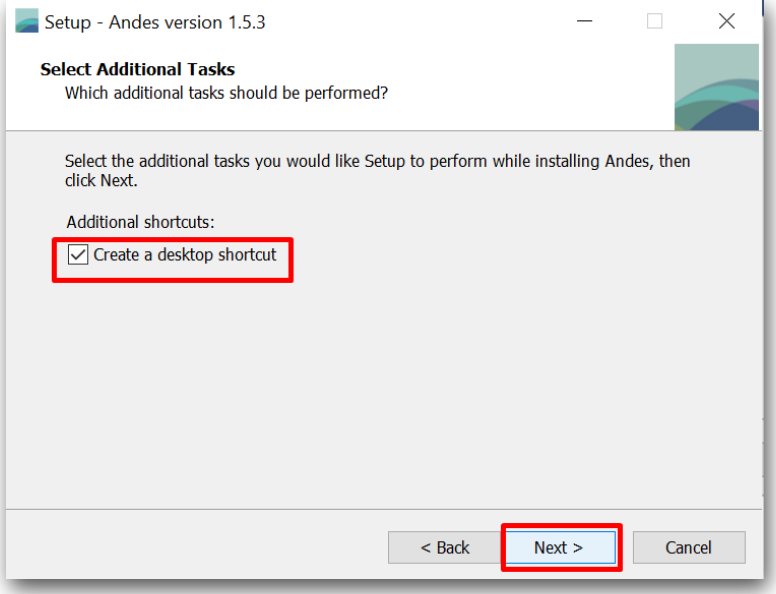

9. Dar clic en Install para comenzar con la instalación.

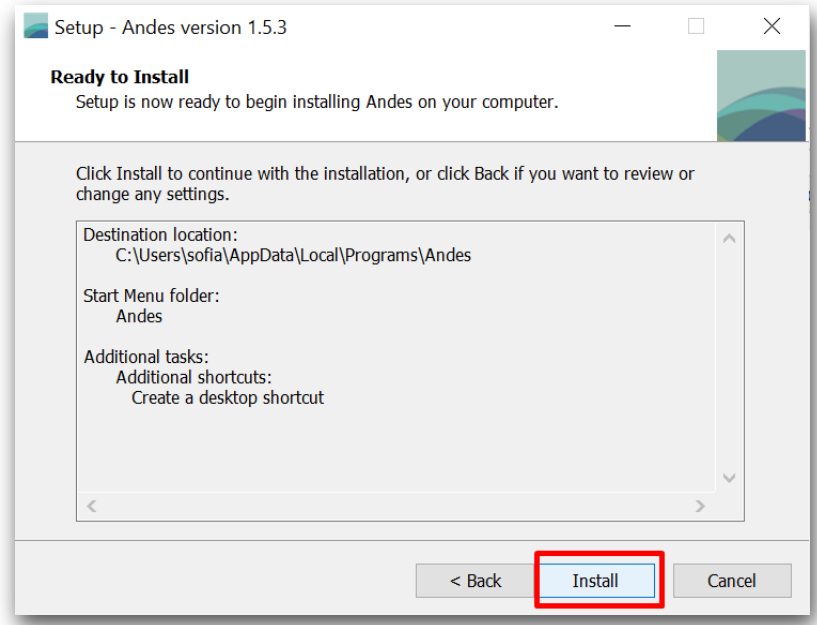

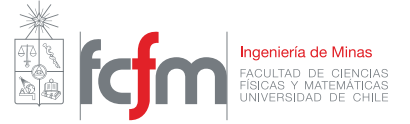

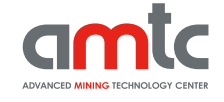

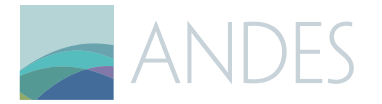

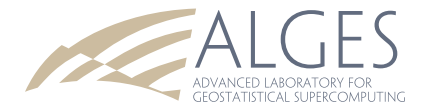

#### 9.1 Se desplegara la siguiente ventana emergente

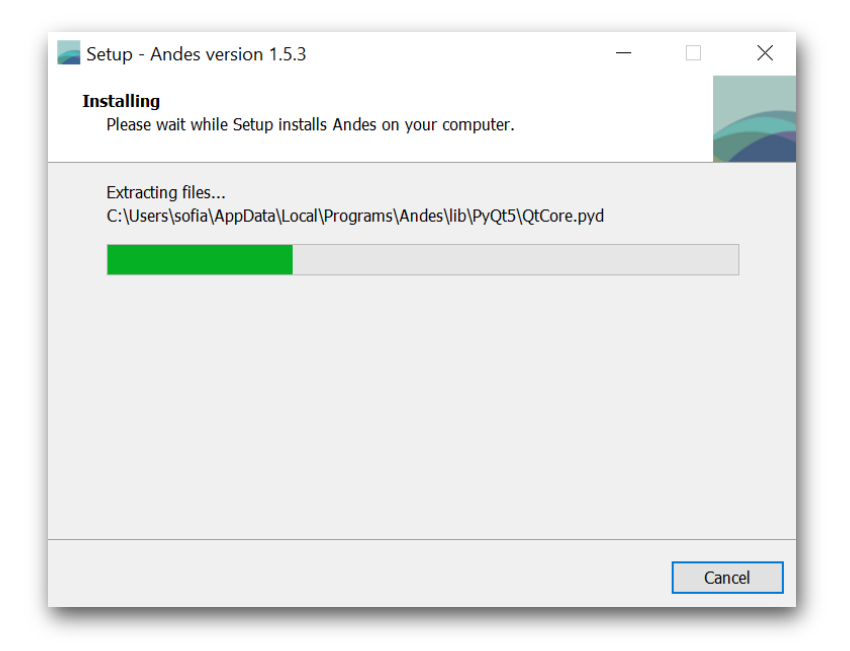

10. Es probable que aparezca un error Acceso Denegado, dar clic en aceptar para continuar la instalación. Este error surge en algunos sistemas, pero no tiene mayor incidencia en la instalación de la aplicación.

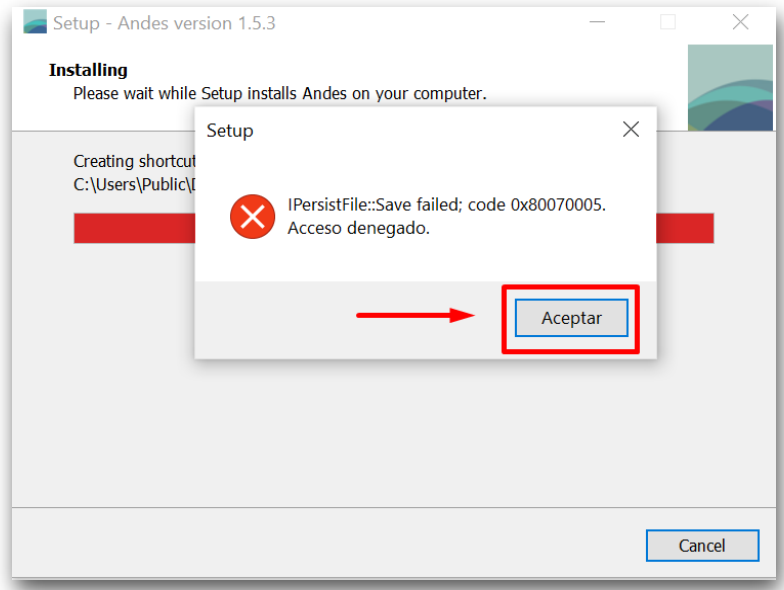

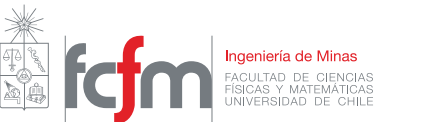

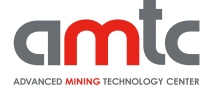

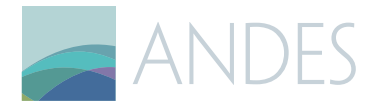

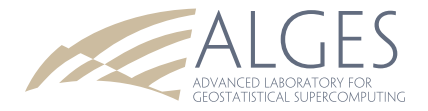

11. Dar clic Finalizar para Iniciar Andes.

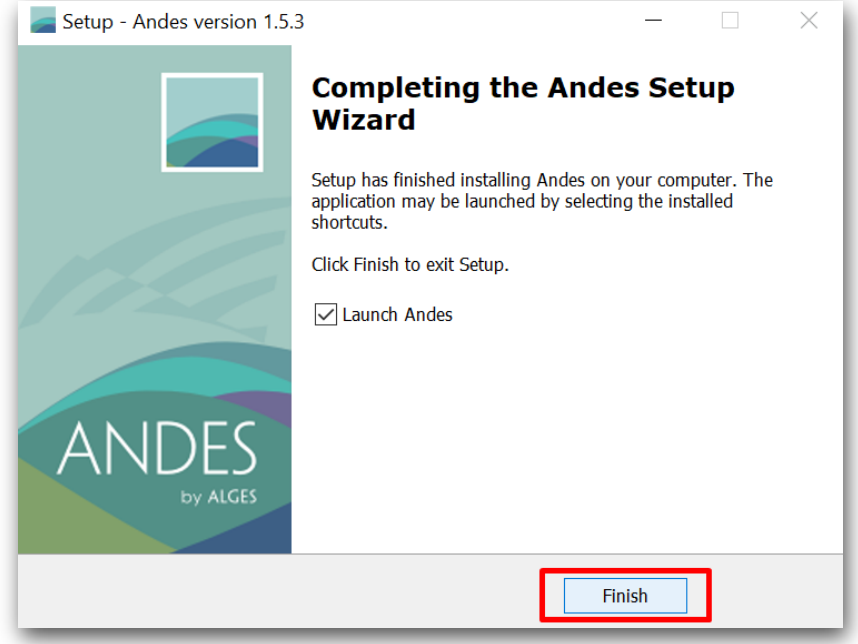

12. Una vez iniciado Andes haga clic en "Register Later" y aceptar, para poder utilizar el software de forma inmediata, versión DEMO que dura 120 días.

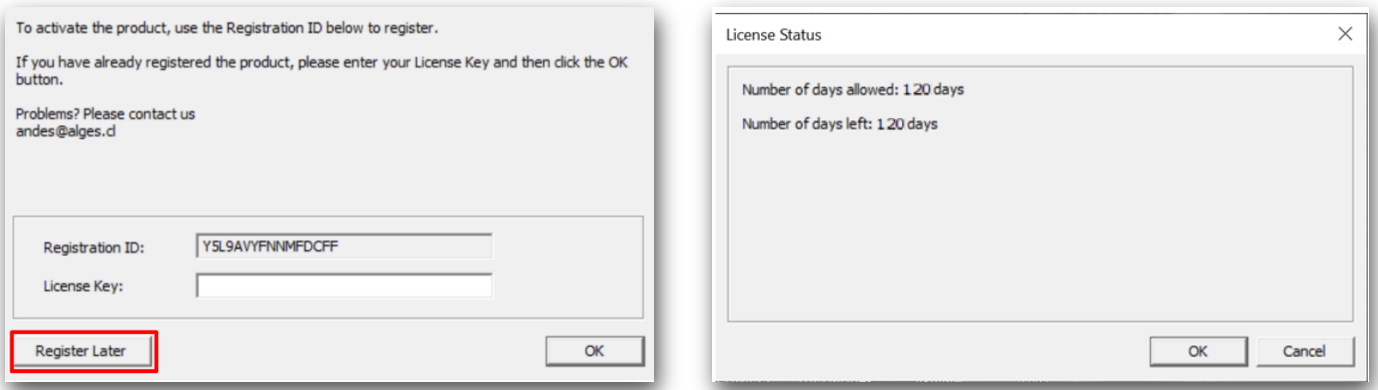

13. En caso de dudas, comentarios o si se presenta cualquier problema durante la instalación, enviar un mail a **soporte@alges.cl**

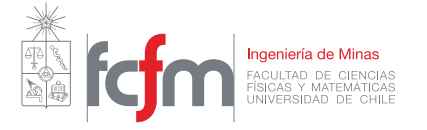

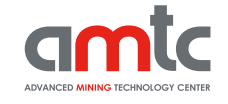

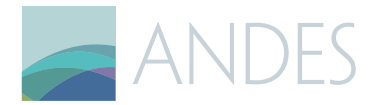

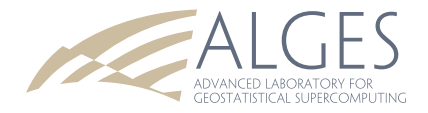

## **Anexo**

### **Cambiar carpeta de instalación.**

A modo de ejemplo, **como paso opcional**, se muestra cómo sería la instalación en la carpeta Documentos mencionado en el paso 5:.

a. Seleccione *Browse.*

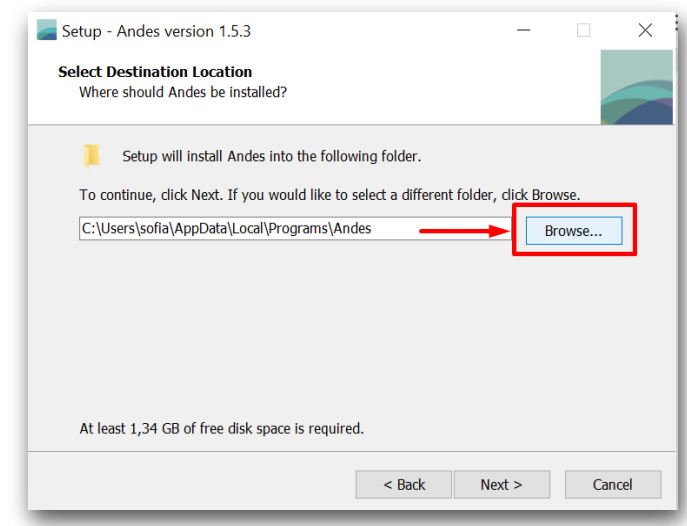

b. Seleccione la carpeta *Usuarios.*

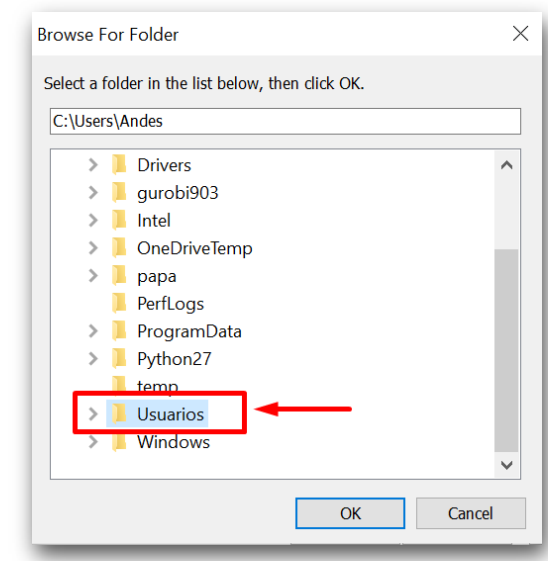

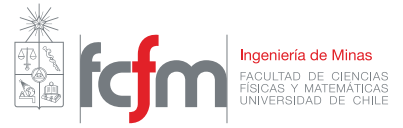

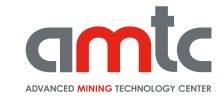

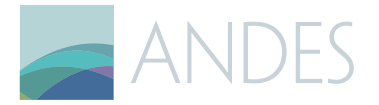

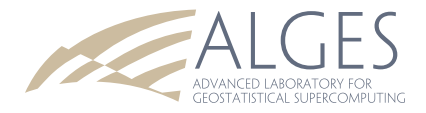

c. Diríjase al usuario en que desee realizar la instalación.

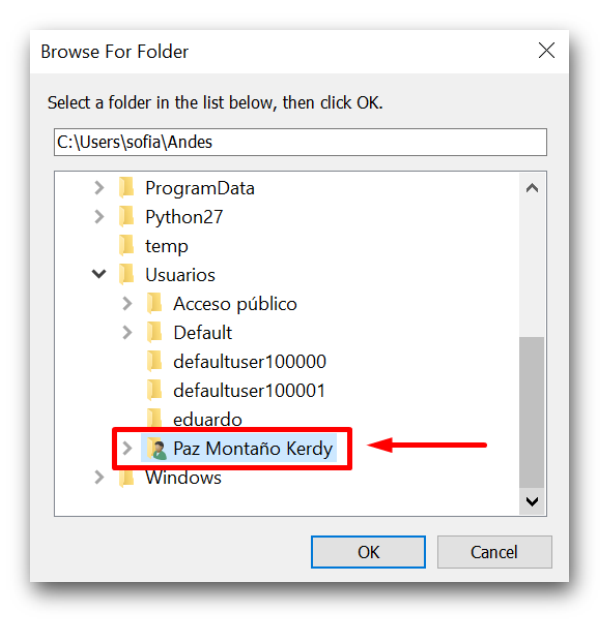

d. Seleccione la carpeta Documentos y "OK" para finalizar el cambio de carpeta de instalación.

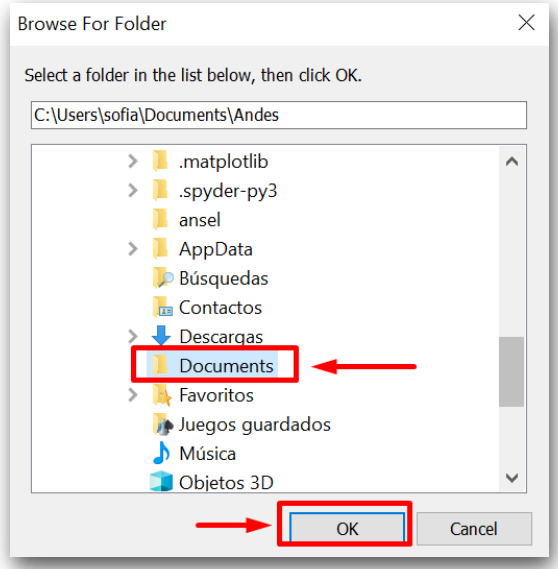

e. Continúe con la instalación siguiendo el paso 6 en adelante.

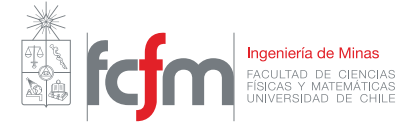

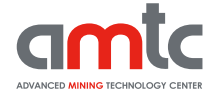